## How to Setup POP and IMAP Email Account in Android Phone ?

(Before setup email in Android Phone, please create your email account in Wemail Control Panel. Please refer to "Add New Email Account".)

1. At the Home screen, click Emails  $\overline{\bullet}$  or **Menu**  $\overline{\bullet}$  > **Settings**  $\overline{\bullet}$  >

## Add account > Email.

2. Select the account type. If you cannot find your account type, select Others.

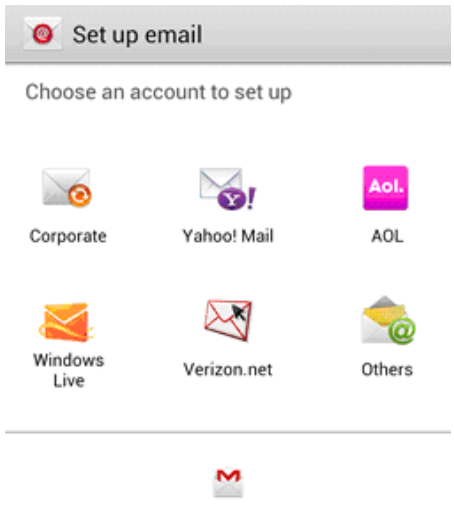

For Gmail account, use Gmail app.

3. Enter your Email address (e.g. John.Smith@abc.com) and Password and then Next.

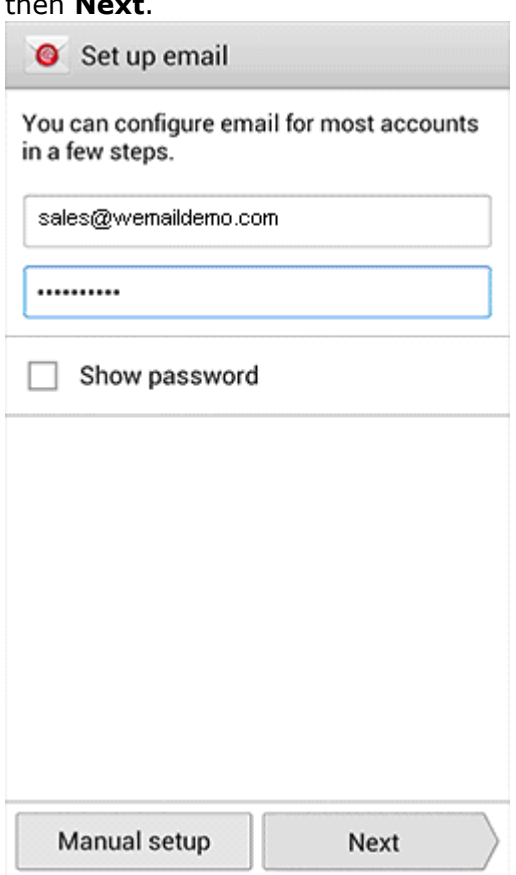

- 4. Then choose Manual setup.
- 5. Select the type of email account you are setting up. Please choose IMAP.
- 6. Enter your Incoming server settings. This should include your User name (i.e. your full email address),Password, IMAP server (mail.wemail.hk), Security type, Port number, and Delete email from server setting. Then Next.

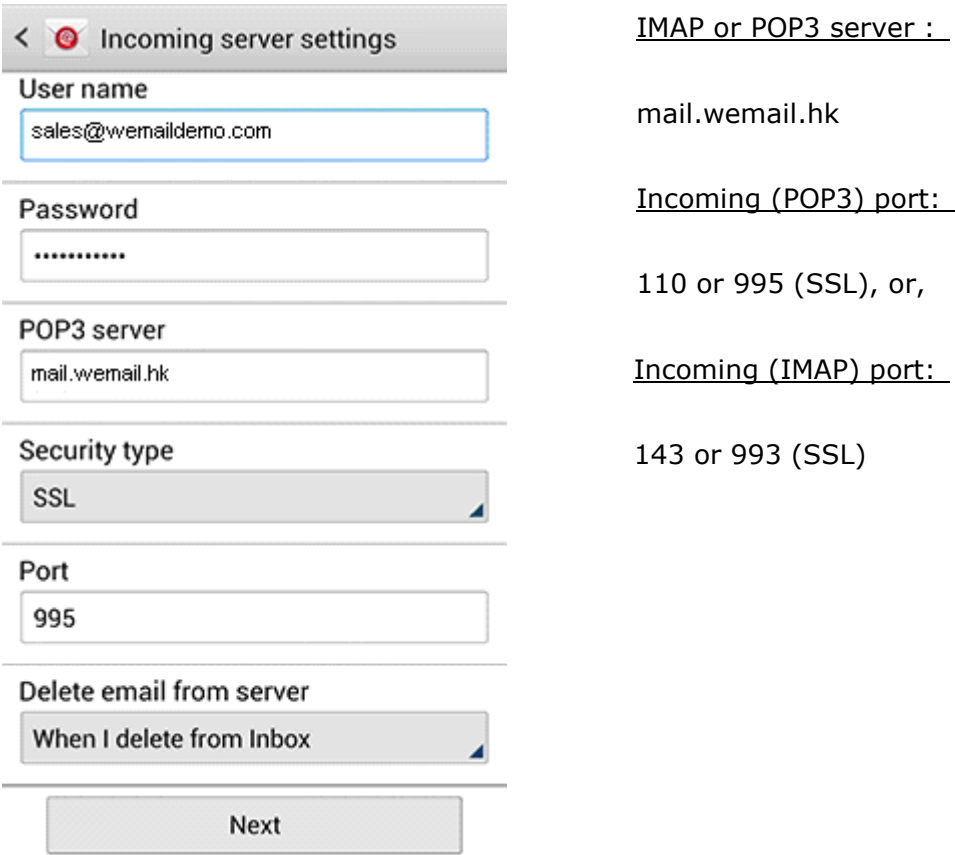

7. Your device will attempt to connect to the incoming server with the settings you have entered. If unsuccessful, you will be prompted to Edit details; confirm your settings and try again. If the connection is successful, you will be taken to the Outgoing server settings screen. Enter your outgoing server settings. This should include your **SMTP server, Security** type, Port number, Require sign-in, User name, andPassword. Then Next.

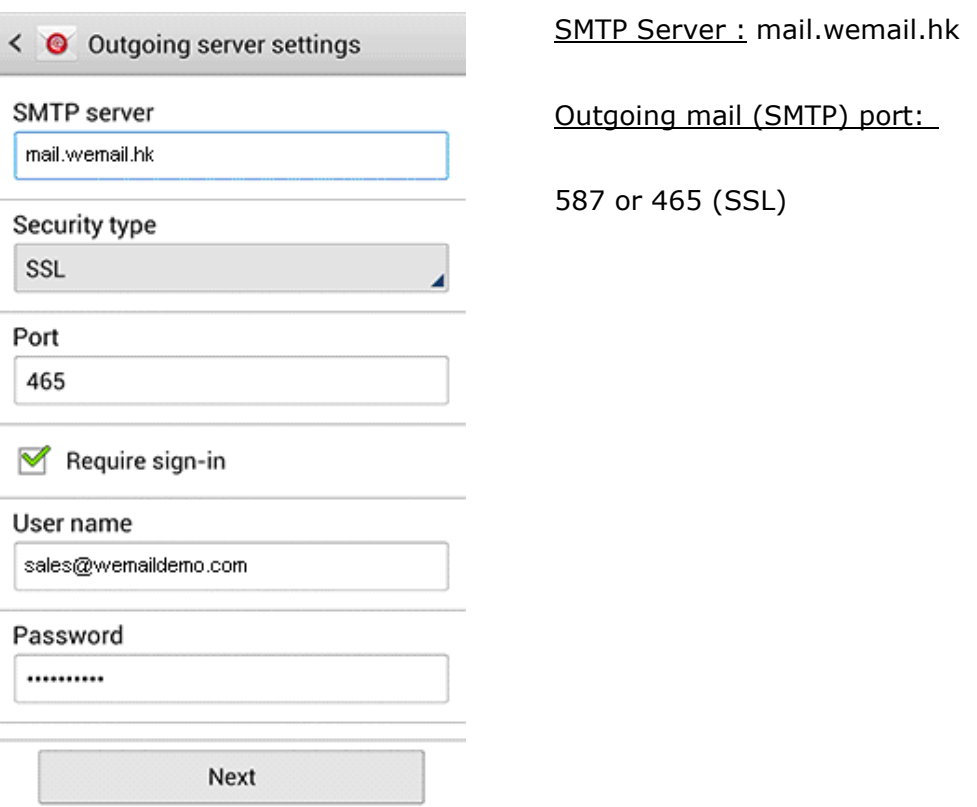

8. Your device will attempt to connect to the outgoing server with the settings you have entered. If unsuccessful, you will be prompted to Edit details; confirm your settings and try again. If the connection is successful, you will be taken to the Account options screen. Touch Next when you have finished making your selections.

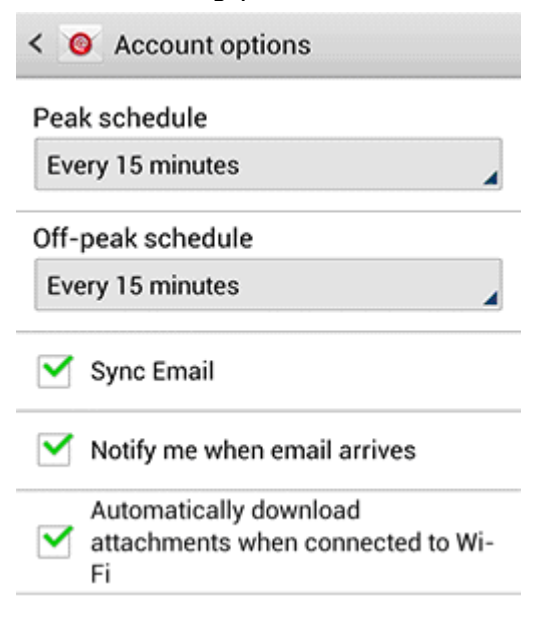

9. Then enter Your name or your email address name as you would like it to be displayed on outgoing messages. Touch **Done** to complete the setup.